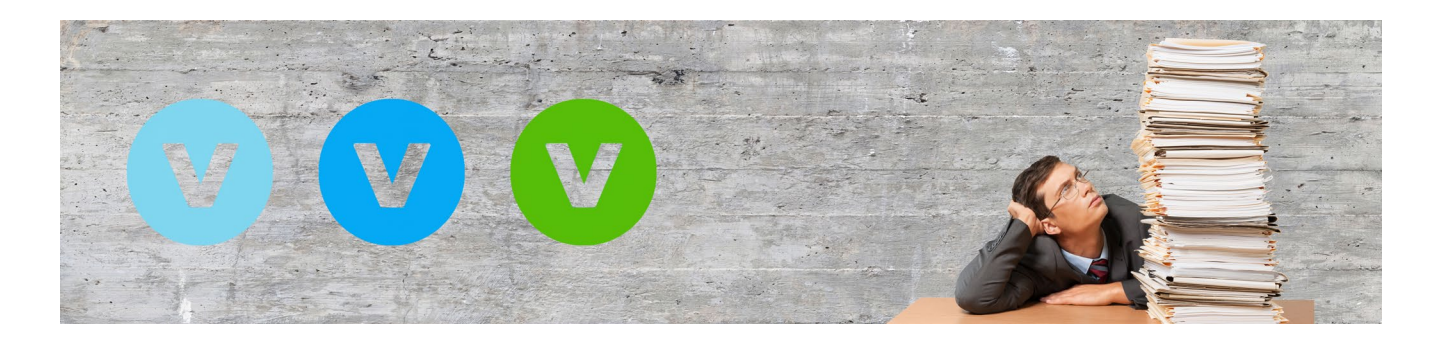

# **Das ist neu in ALF-VVW Vertragsverwaltung Version 1.00 Release 3**

### **Neue Vertragsauswahl mit Vertragssuche**

**Wenn Sie die Schnellerfassung oder die ausführliche Erfassung eines neuen Vertrags öffnen, sehen Sie zuerst das Fenster der Vertragsauswahl. Dieses Fenster wurde neu und übersichtlicher gestaltet und mit einer Suchfunktion ergänzt. Links sehen Sie die Verträge und rechts weitere Informationen zum einzelnen Vertrag, z. B. weitere Bezeichnungen oder Inhalte.**

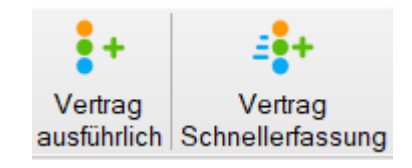

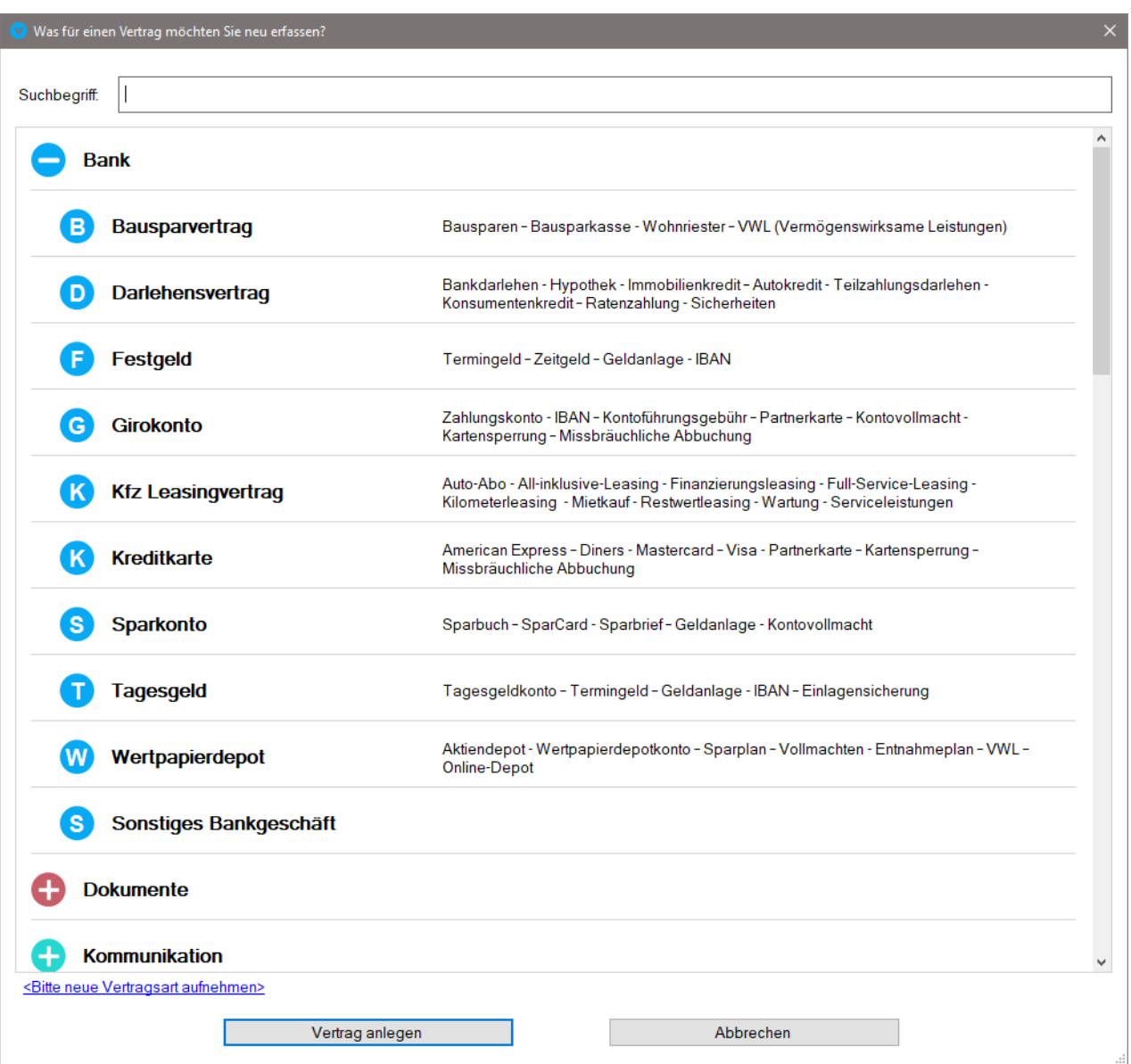

Mit einem Rechtsklick in die Tabelle öffnen Sie das Kontextmenü und können damit "Alle Hauptkategorien aufklappen" oder "Alle Hauptkategorien zuklappen".

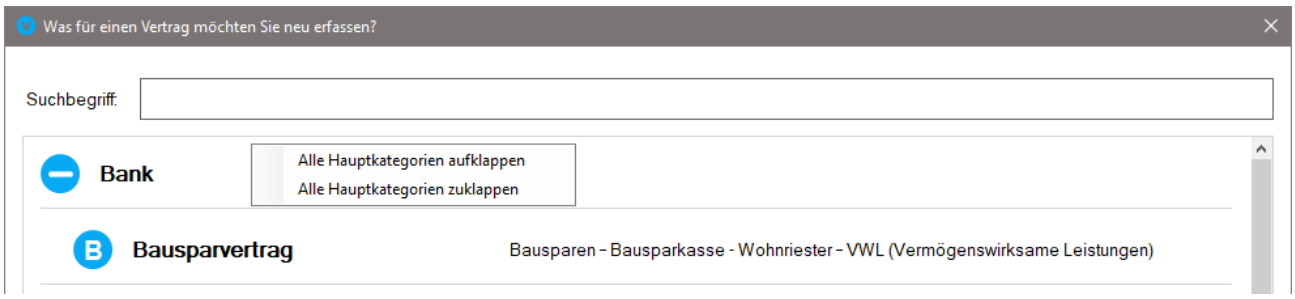

So sieht die Variante mit zugeklappten Kategorien aus, die Ihnen eine gute Übersicht gibt:

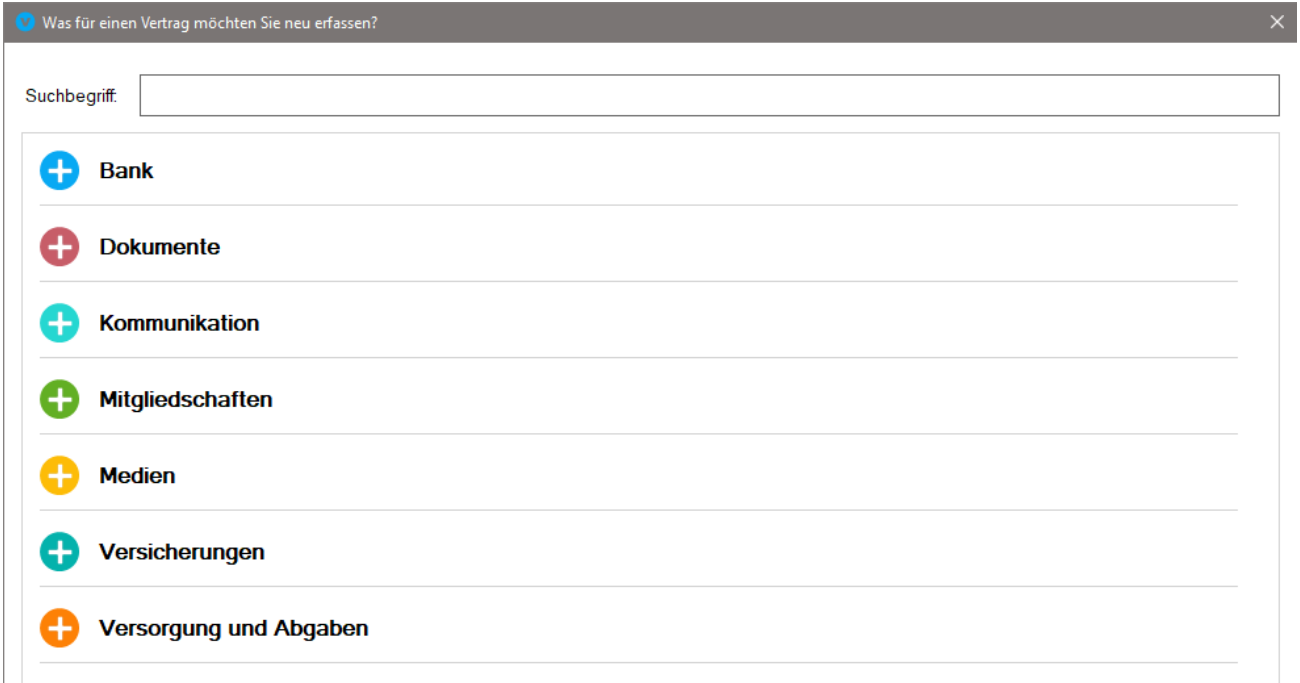

Am schnellsten finden Sie einen bestimmten Vertrag, indem Sie einen Suchbegriff im Suchfeld eintragen. Die Suche sucht auch über die Informationen zu den Verträgen. Hier ein Beispiel:

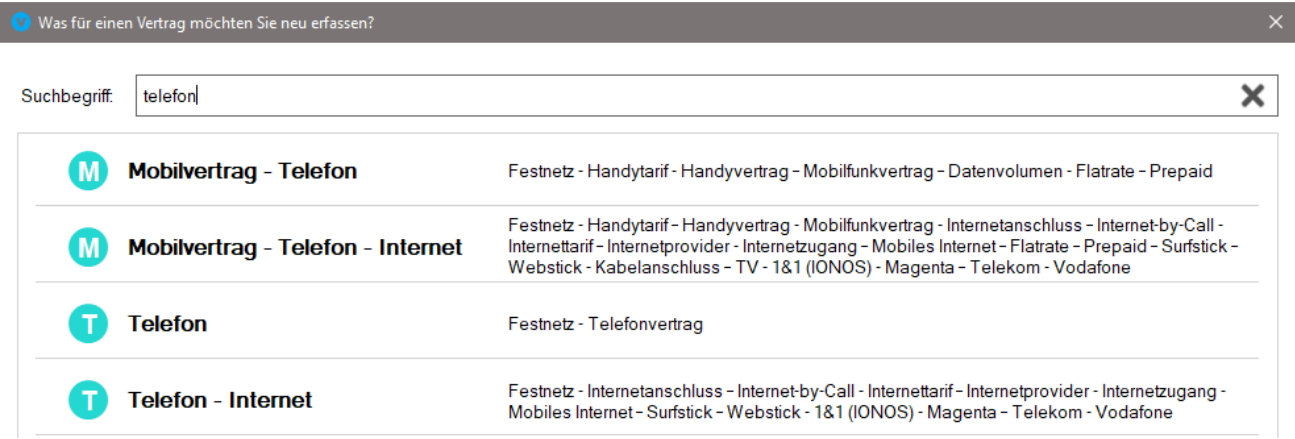

### **Verträge und Dokumente umbenennen**

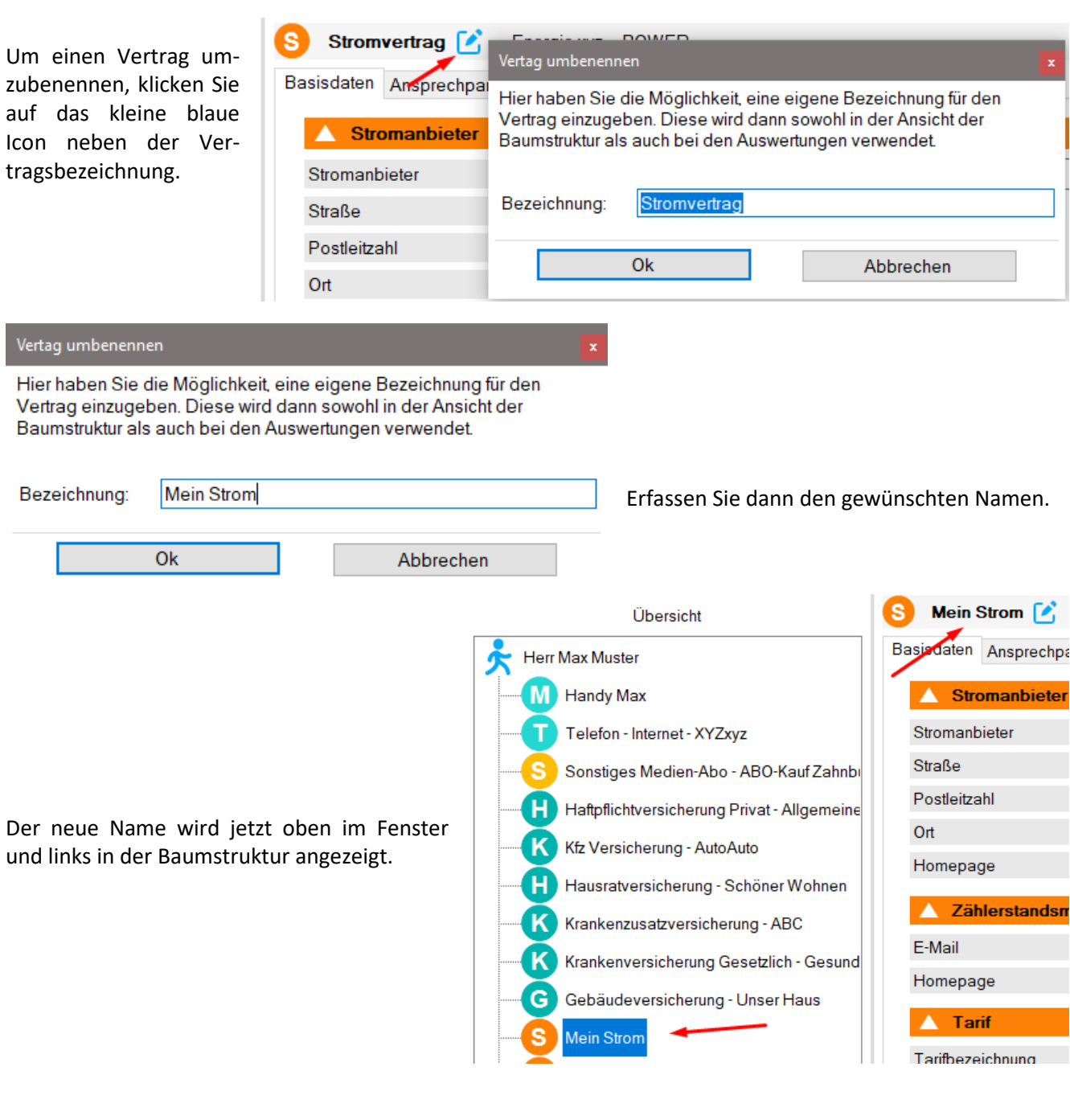

Mein Strom  $\lceil \frac{3}{2} \rceil$ 

Sie sehen die ursprüngliche Bezeichnung des Vertrags, wenn Sie im Erfassungsfenster Bal Stromvertrag prechpa mit dem Mauszeiger über das Icon des Vertrags gehen.

Sie möchten die Ursprungsbezeichnung wieder herstellen?

Klicken Sie dafür erneut auf das Icon zum Umbenennen und leeren Sie das Erfassungsfeld. Danach sehen Sie wieder die Ursprungsbezeichnung.

# **Neue Vertragsarten**

Folgende Vertragsarten wurden neu in ALF-VVW aufgenommen:

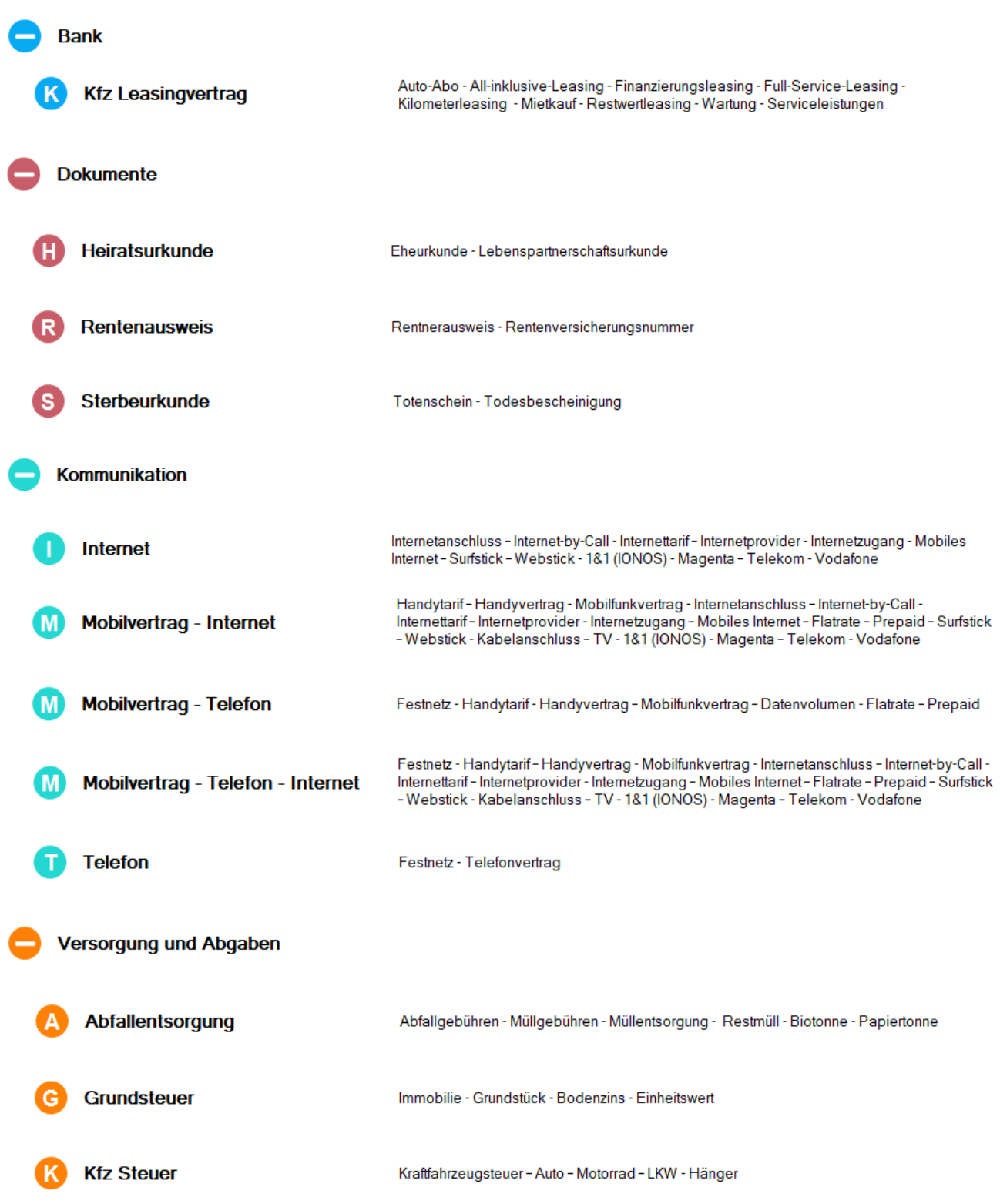

Die Kategorie "Kommunikation" wurde neu gebildet.

Die alte Kategorie "Energie" wurde umbenannt in "Versorgung und Abgaben" und enthält jetzt zusätzlich zu den Versorgungsverträgen auch Abgaben. Die alte Kategorie "Freizeit" wurde umbenannt in "Mitgliedschaften".

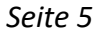

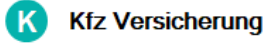

Autoversicherung - Kraftfahrtversicherung - Motorradversicherung - Auslandsschadenschutz - Fahrerschutzversicherung - Insassenunfallversicherung - Kfz-Haftpflichtversicherung -KASKO - Schutzbrief - Teilkasko - Teil-KASKO

Die ehemalige Vertragsart "Kfz-Haftpflichtversicherung" wurde umbenannt in "Kfz-Haftpflichtversicherung" und enthält jetzt zusätzlich zur Kfz-Haftpflichtversicherung auch KASKO und Teil-KASKO.

### **Vertragspartner kopieren**

Wenn Sie mehrere Verträge bei einem Vertragspartner haben, können Sie die Daten des Vertragspartners in die Zwischenablage kopieren, um die Daten dann in einen neuen Vertrag einzufügen.

Erfassen Sie dafür zuerst die Daten des Vertragsnehmers im ersten Vertrag.

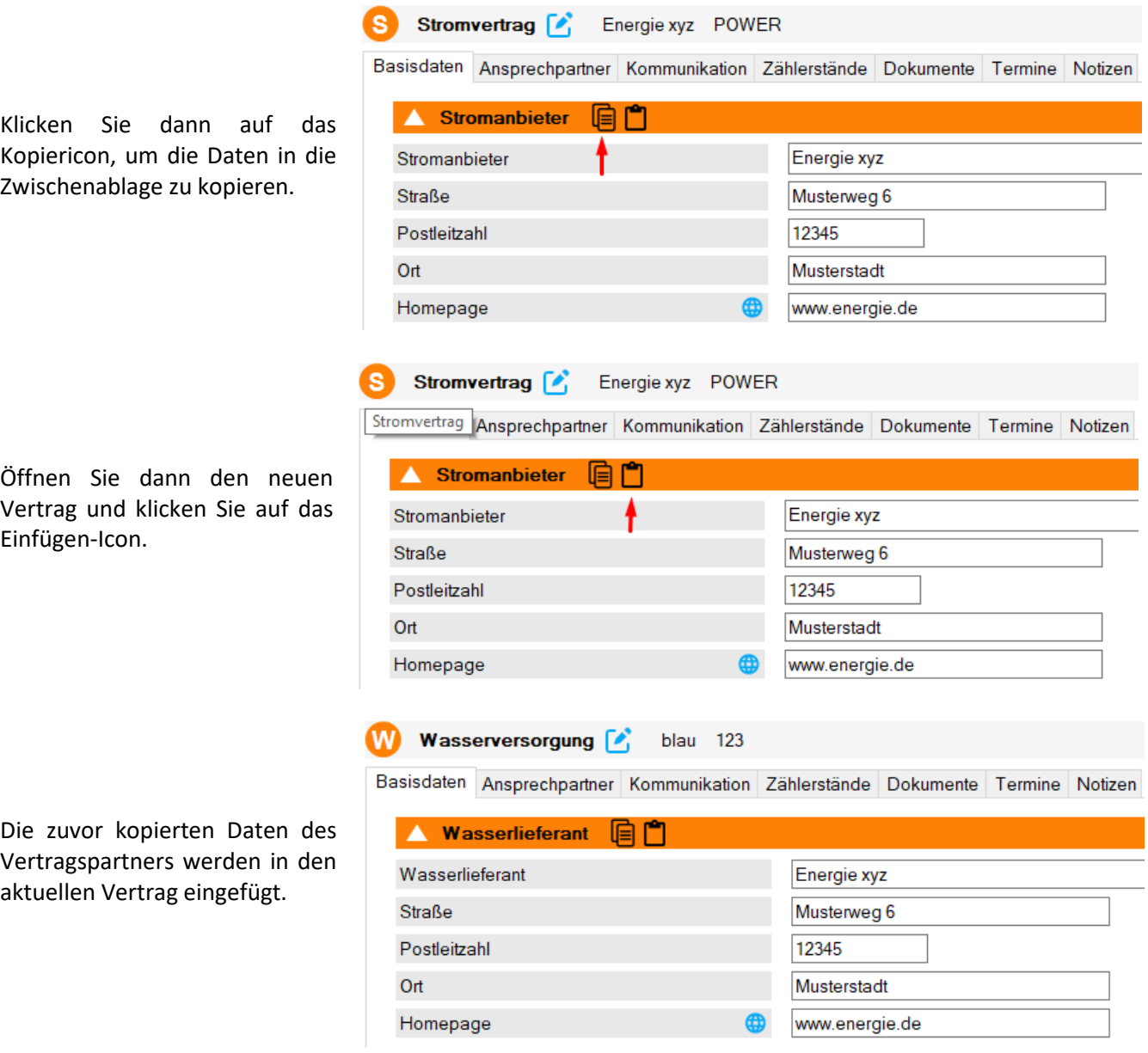

**Wichtig:** Eventuell vorher dort erfasste Daten werden dabei überschrieben.

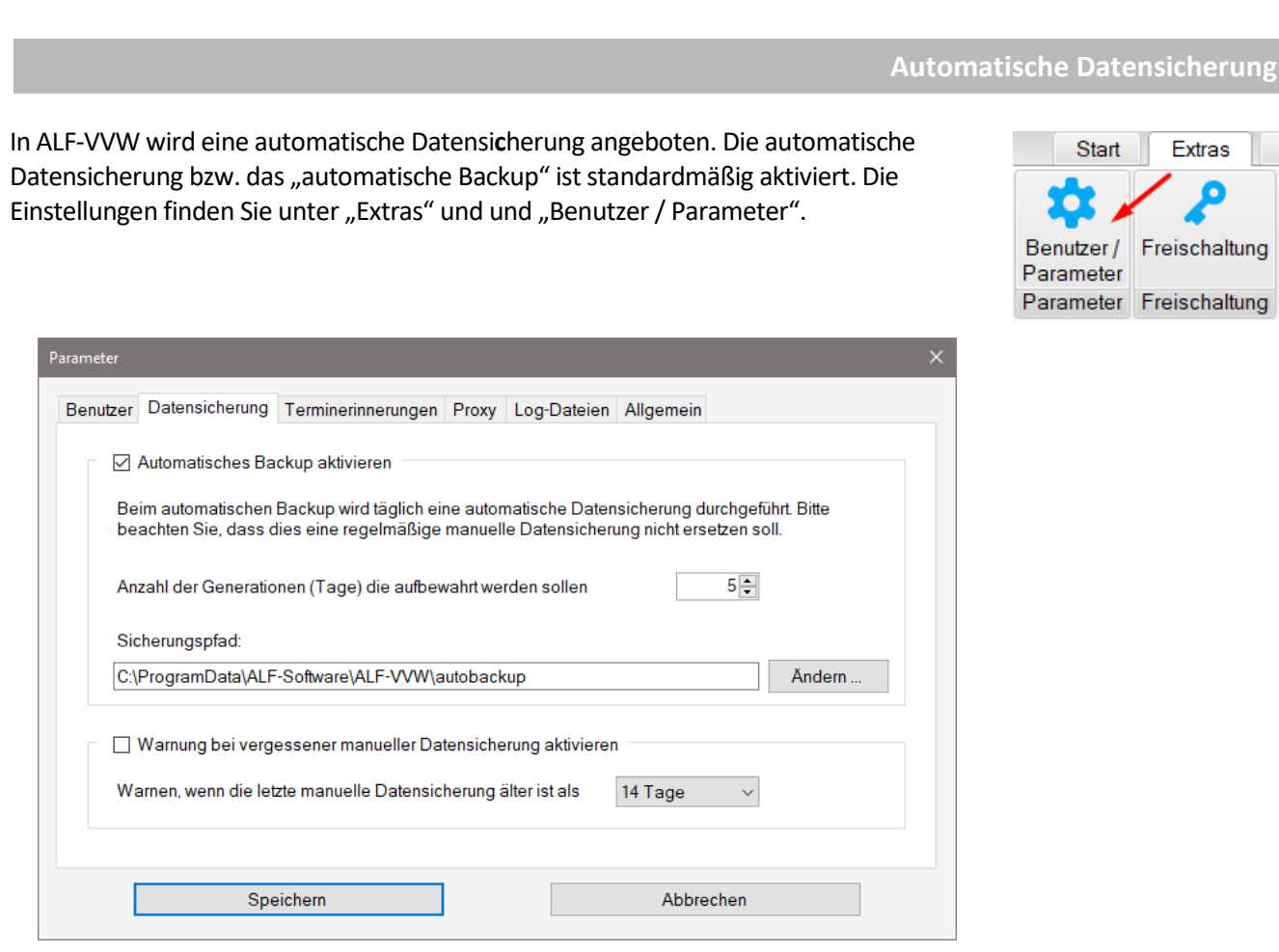

Hier legen Sie die Einstellungen für die automatische Datensicherung fest. Standardmäßig ist das automatische Backup aktiviert, also das Häkchen gesetzt. Dann werden täglich die gesamte Datenbank und alle Dokumente in das als "Sicherungspfad" angegebene Verzeichnis verschlüsselt gesichert.

Darunter bestimmen Sie die Anzahl der Generationen, die aufbewahrt werden. Das bedeutet z. B. bei 5 Generationen, es werden 5 Sicherungen erstellt. Am 6. Tag wird die erste Sicherung wieder überschrieben.

Unter "Sicherungspfad" legen Sie das Verzeichnis fest, in dem Ihre automatischen Datensicherungen erstellt werden sollen.

Setzen Sie das Häkchen bei "Warnung bei vergessener Datensicherung aktivieren", erhalten Sie bei Programmstart eine Information, wenn das darunter festgelegte Sicherungsintervall (z. B. 14 Tage) überschritten ist.

Ein Klick auf "Speichern" speichert Ihre Einstellungen.

**Manuelle Datensicherung und Datenrücksicherung**

Die manuelle Datensi**c**herung und Datenrücksicherung wurden neu hinzugefügt.

#### **Daten sichern**

Sie öffnen die Datensicherung über den Menüpunkt "Extras" und "Daten sichern".

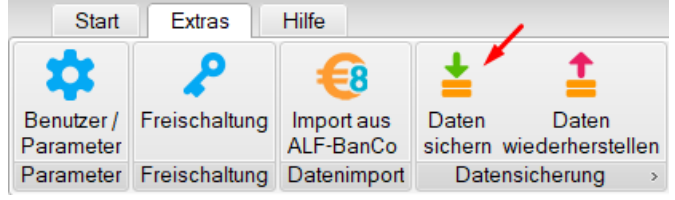

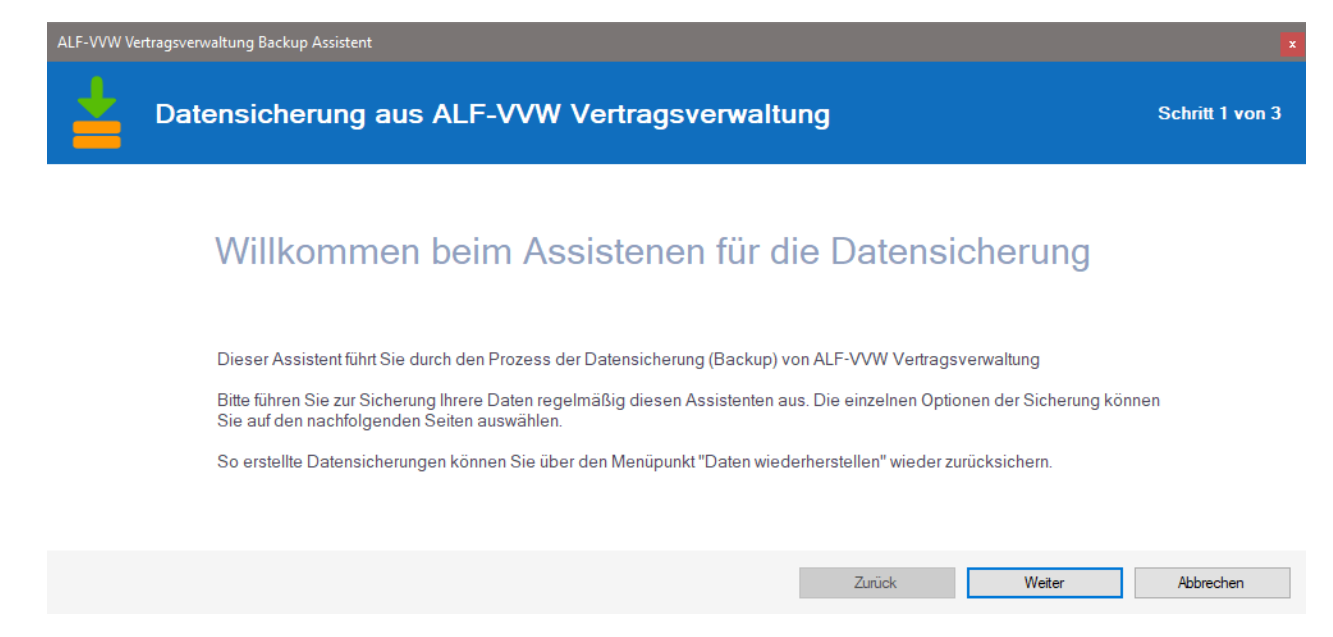

Der Assistent wird gestartet. Bitte lesen Sie die Info und klicken Sie "Weiter". Im nächsten Fenster (Bild unten) wählen Sie Verzeichnis und Name der Sicherungsdatei. Hier wird immer das zuletzt bei der manuellen Datensicherung verwendete Verzeichnis wieder vorgeschlagen. Sie wählen auch, ob die Datensicherung komprimiert werden soll (weniger Speicherplatz) und ob die Sicherung verschlüsselt werden soll (empfohlen).

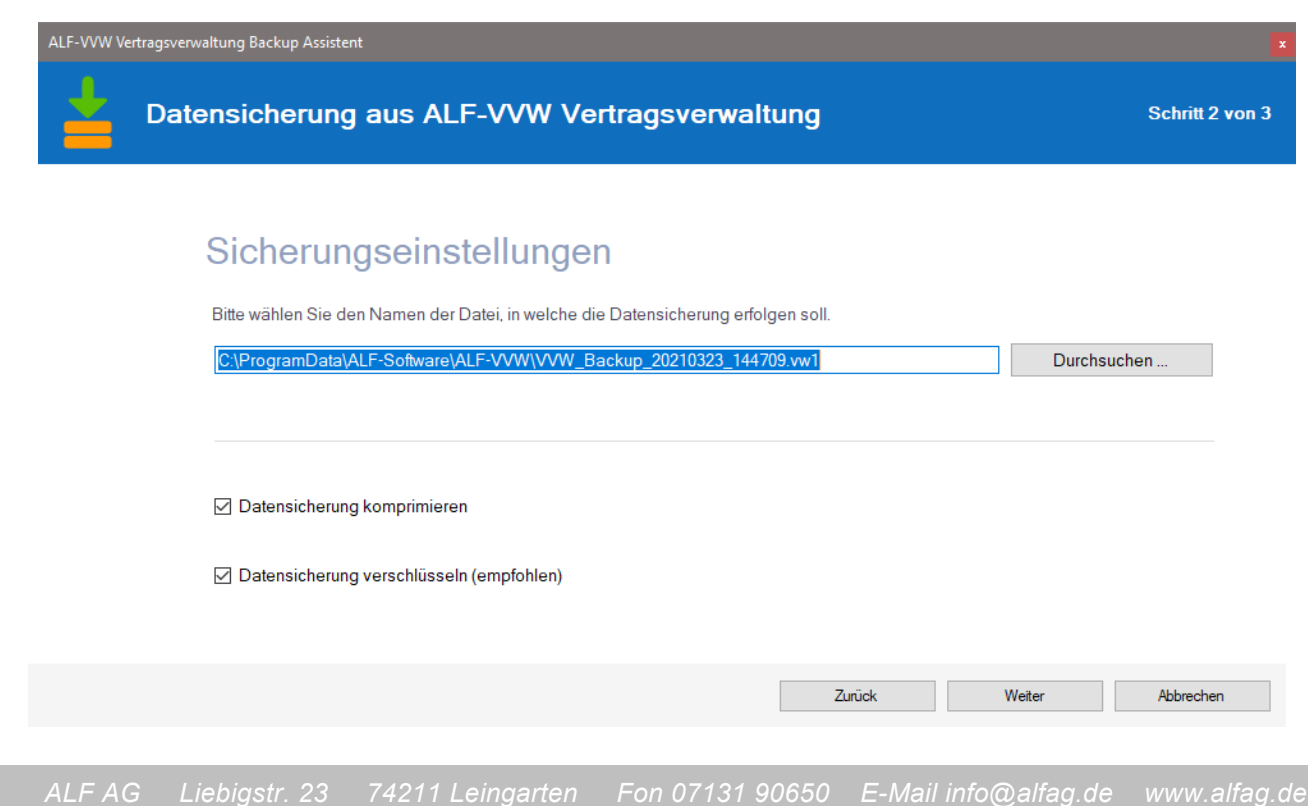

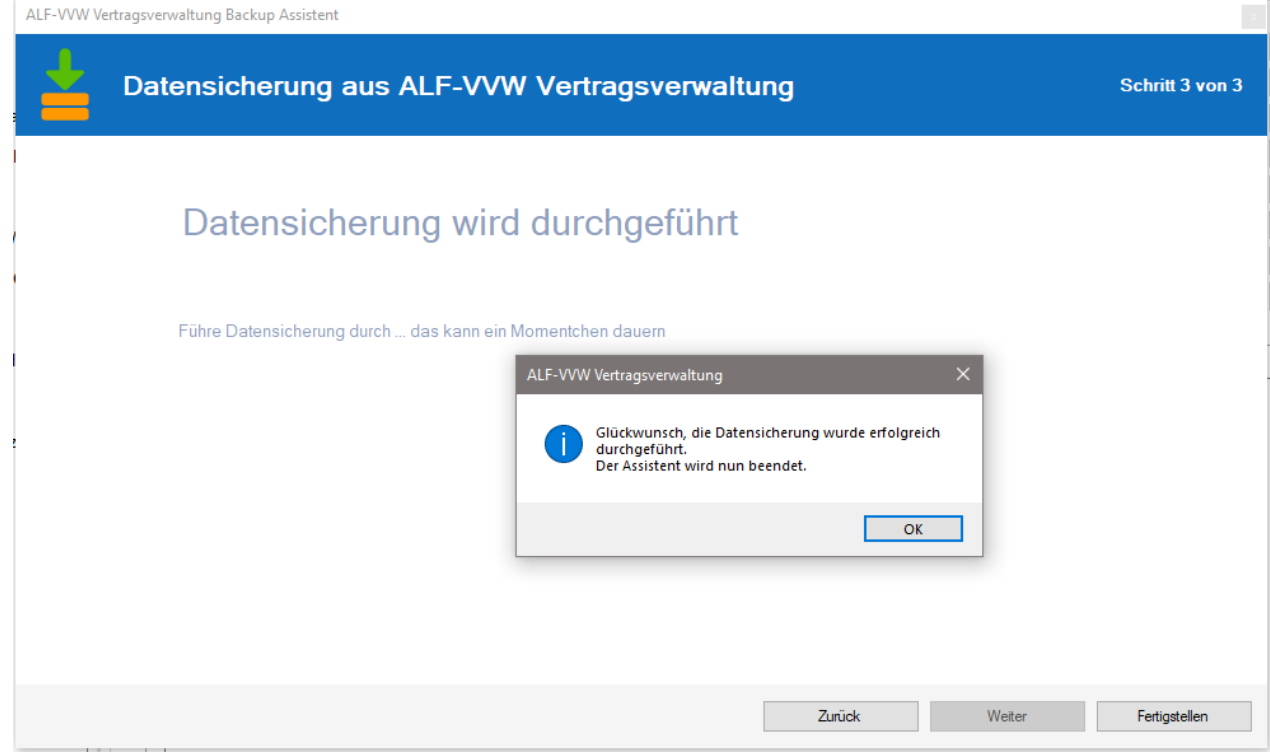

Die Datensicherung wird durchgeführt. Klicken Sie auf das "OK" im kleinen Fenster, um den Dialog zu beenden.

### **Daten wiederherstellen**

Sie öffnen die Datenrücksicherung über den Menüpunkt "Extras" und "Daten wiederherstellen". Der Assistent wird gestartet (Bild unten). Bitte lesen Sie die Info und klicken Sie "Weiter". Sie können hier manuell erstellte Datensicherungen oder automatische Backups einlesen.

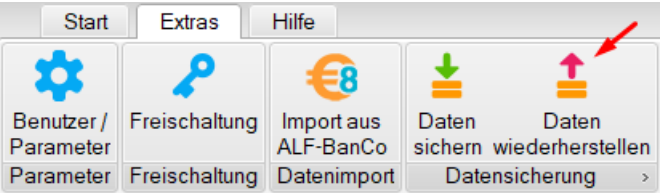

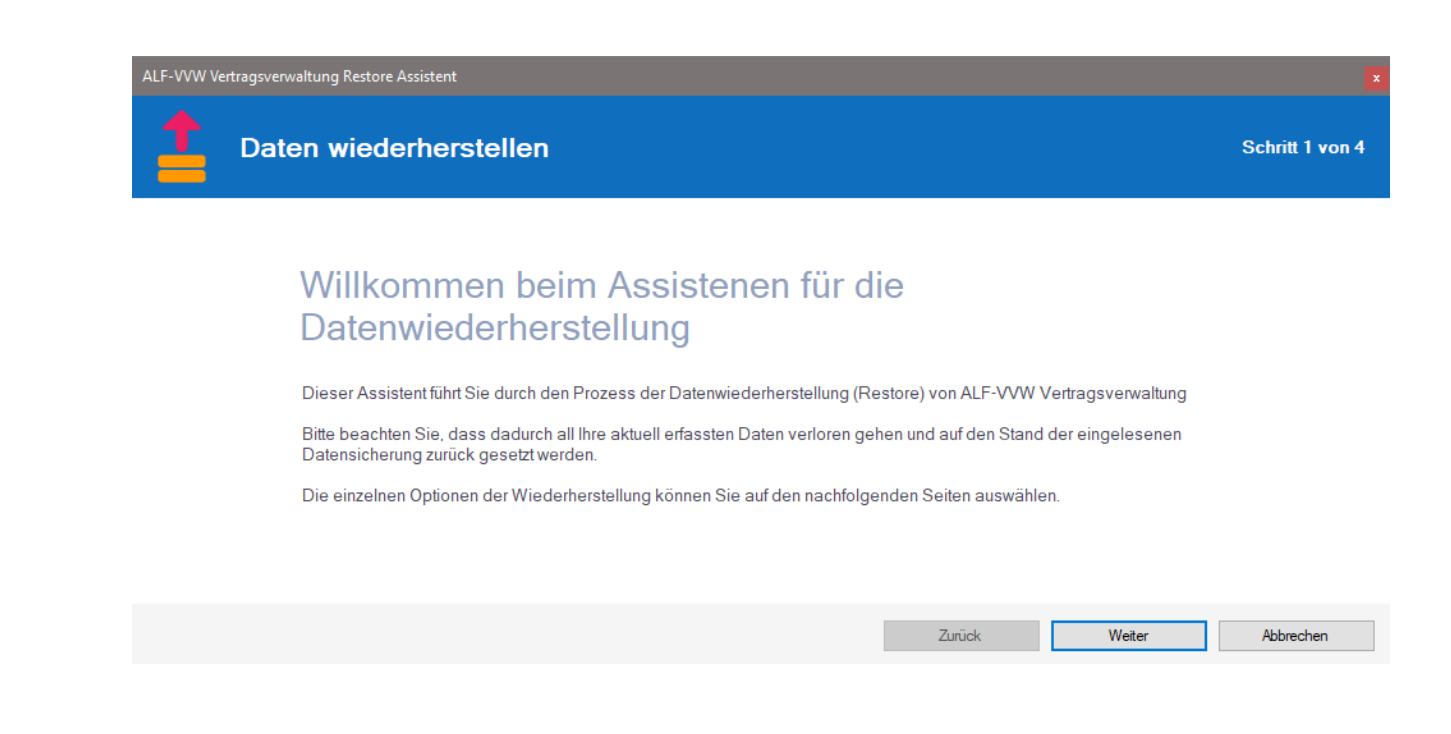

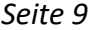

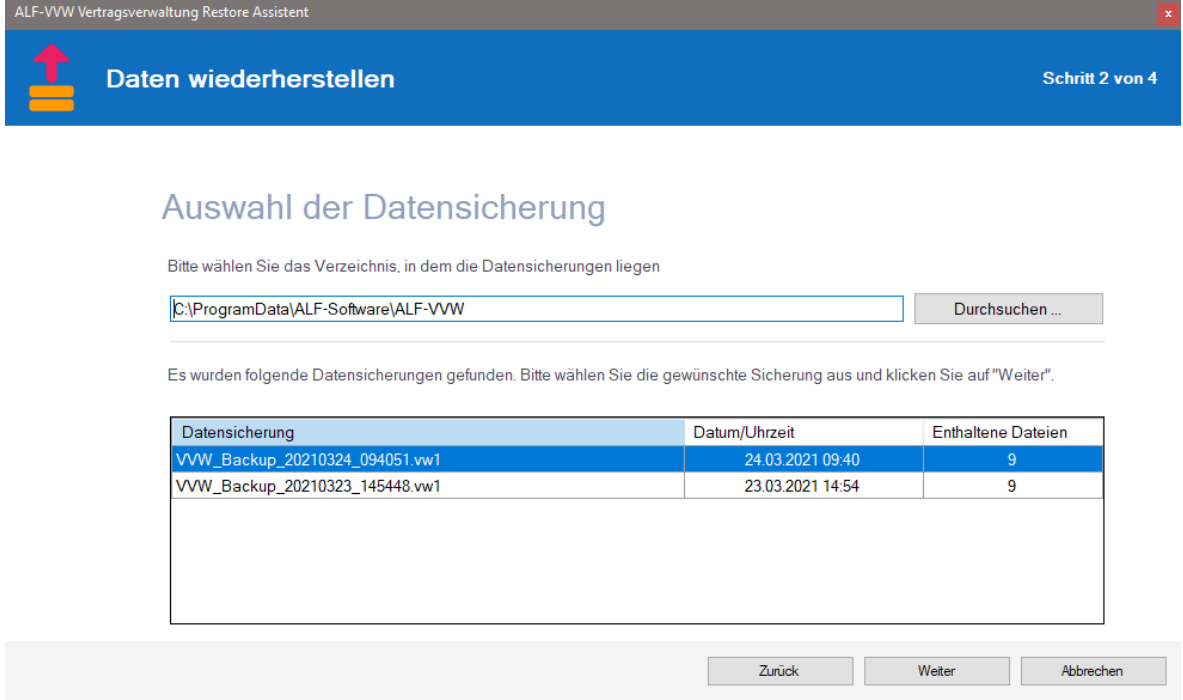

Im nächsten Fenster wählen Sie oben das Verzeichnis der Sicherungsdatei. In der Tabelle darunter sehen Sie die in diesem Verzeichnis vorhandenen Sicherungsdateien. Wählen Sie eine Datei und klicken Sie "Weiter". Lesen Sie die Warnung im nächsten Fenster und klicken Sie "Weiter", um die Datenrücksicherung zu starten. Die Sicherung wird ausgeführt. Klicken Sie auf das "OK" im Fenster (Bild ganz unten), um den Dialog zu beenden.

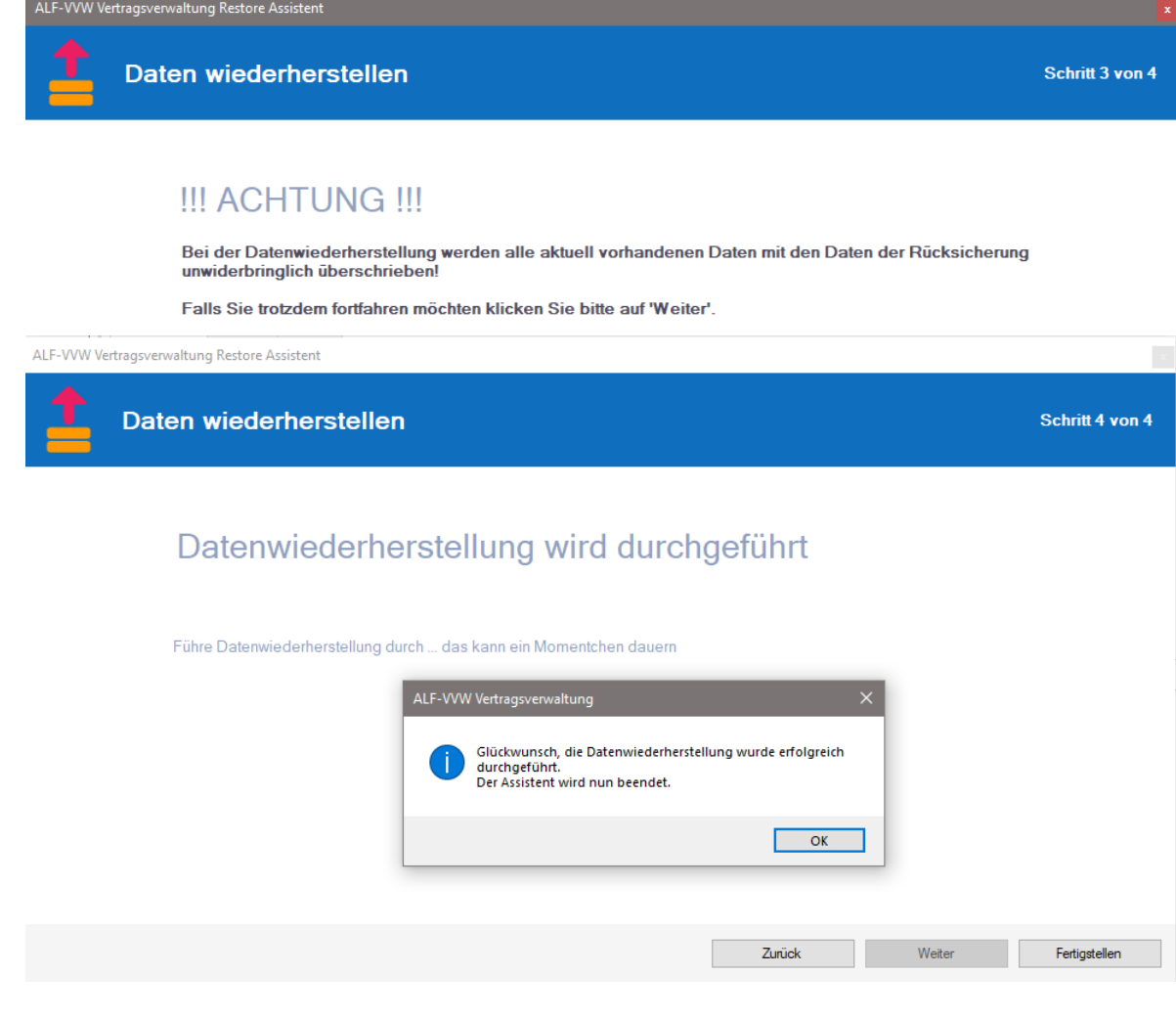

*ALF AG Liebigstr. 23 74211 Leingarten Fon 07131 90650 E-Mail info@alfag.de www.alfag.de*

## **Verbesserte Datenübernahme aus ALF-BanCo**

Die Datenübernahme aus ALF-BanCo Homebankingsoftware Version 7 und 8 wurde verbessert.

Die Übernahme ist jetzt schneller und es werden mehr Verträge erkannt und übernommen, jetzt auch aus Paypal-Konten.

### **Kleinere Verbesserungen**

### **Direkt zu E-Mail und Homepage**

Ein Klick auf das E-Mail-Icon öffnet Ihren E-Mail-Client und setzt die angegebene E-Mail-Adresse als Empfängeradresse ein. Ein Klick auf das Homepage-Icon öffnet Ihren Internetbrowser und direkt die angegebene Homepage.

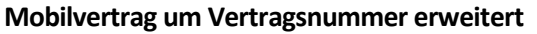

Die Erfassungsfelder des Mobilvertrags wurden im Bereich "Tarif" um das Feld Vertragsnummer erweitert.

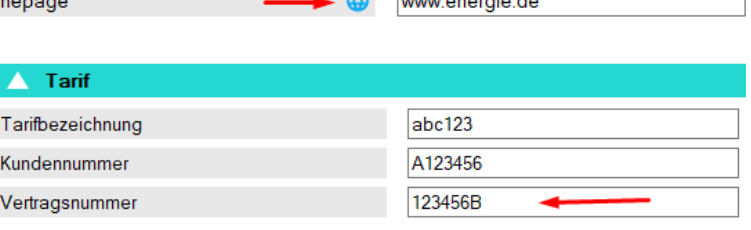

### **Verbrauchsberechnung pro Zählernummer**

Die Energie-Verbrauchsberechnung erfolgt jetzt pro Zählernummer. Erfassen Sie mehrere Zähler, z. B. Hauptund Außenwasserzähler, erfolgt die Berechnung für jede Zählernummer separat (siehe Beispiel im Bild).

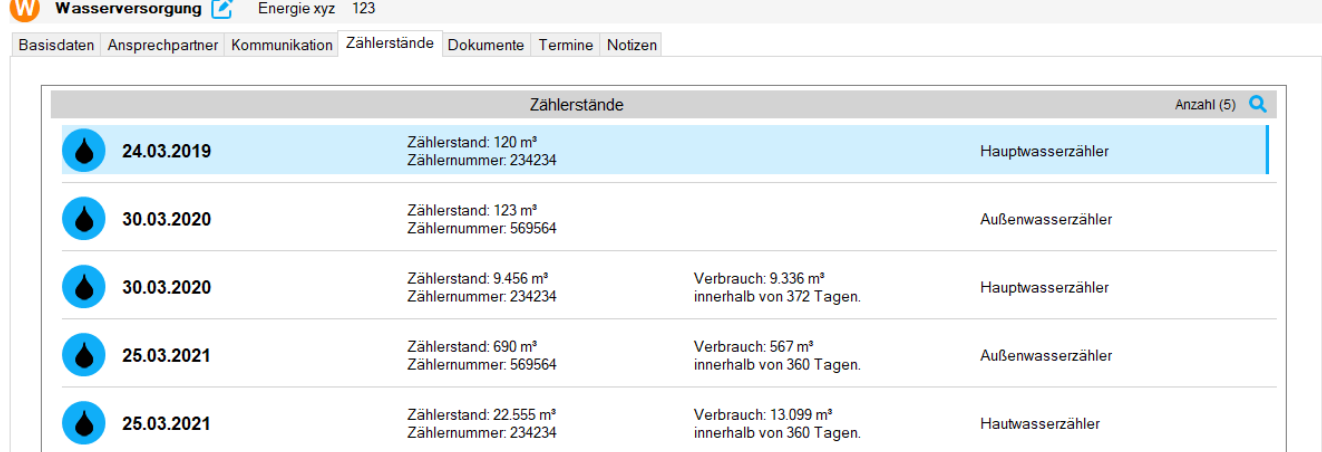

### **Lebensversicherung um Beitragsdynamik erweitert**

Das neue Feld "Beitragsdynamik" wurde in der Lebensversicherung aufgenommen.

**Sie haben Fragen zu diesen Neuerungen? Bitte schreiben Sie eine E-Mail an support@alfag.de**

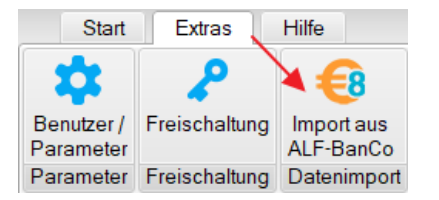

## E-Mail - ര info@energie.de Homepage **Commenced Ave**